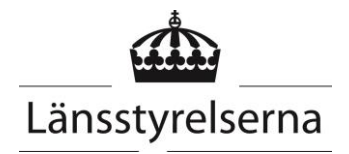

Manual Nationella kalkdatabasen Sida  $1/24$ 

Datum 2020-09-07

Tobias Haag/Gunnel Hedberg Länsstyrelsen i Jönköpings län

# Manual Nationella Kalkdatabasen

## <span id="page-0-0"></span>Innehåll

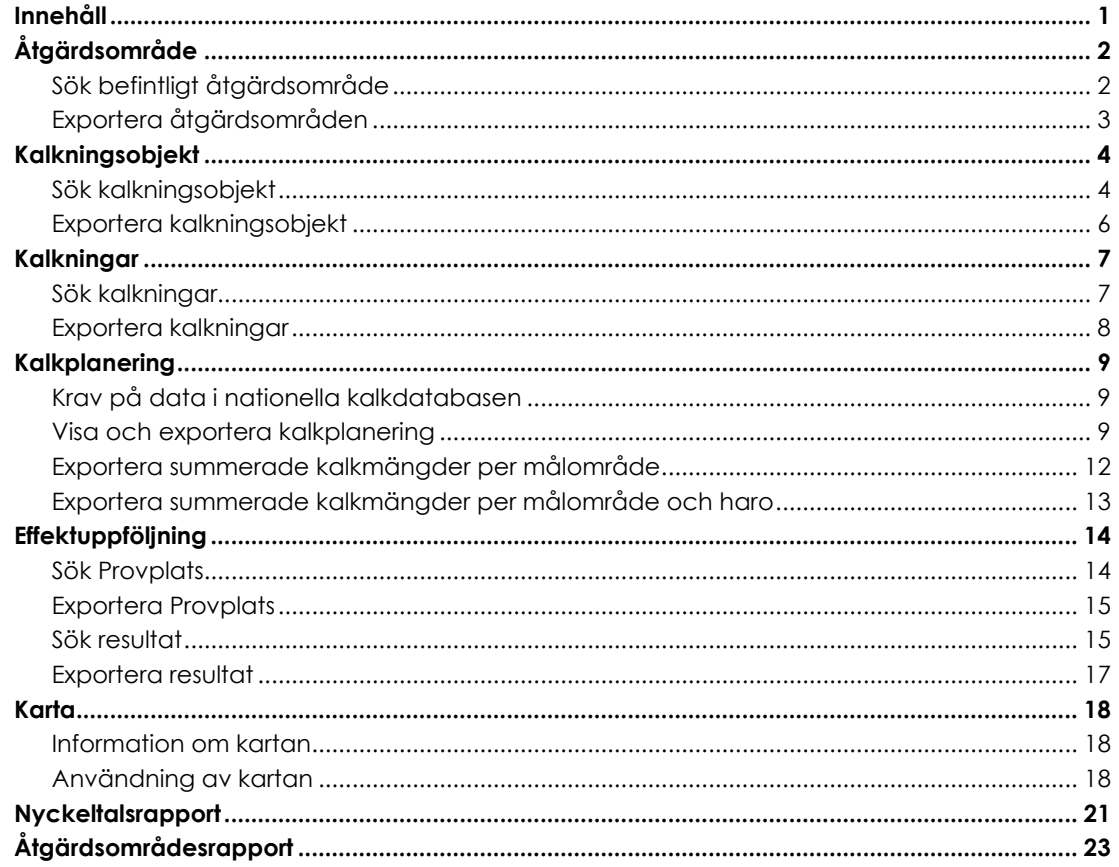

**Sida 2/24**

# <span id="page-1-0"></span>Åtgärdsområde

## <span id="page-1-1"></span>**SÖK BEFINTLIGT ÅTGÄRDSOMRÅDE**

Sök fram önskat åtgärdsområde med Sök – Åtgärdsområde

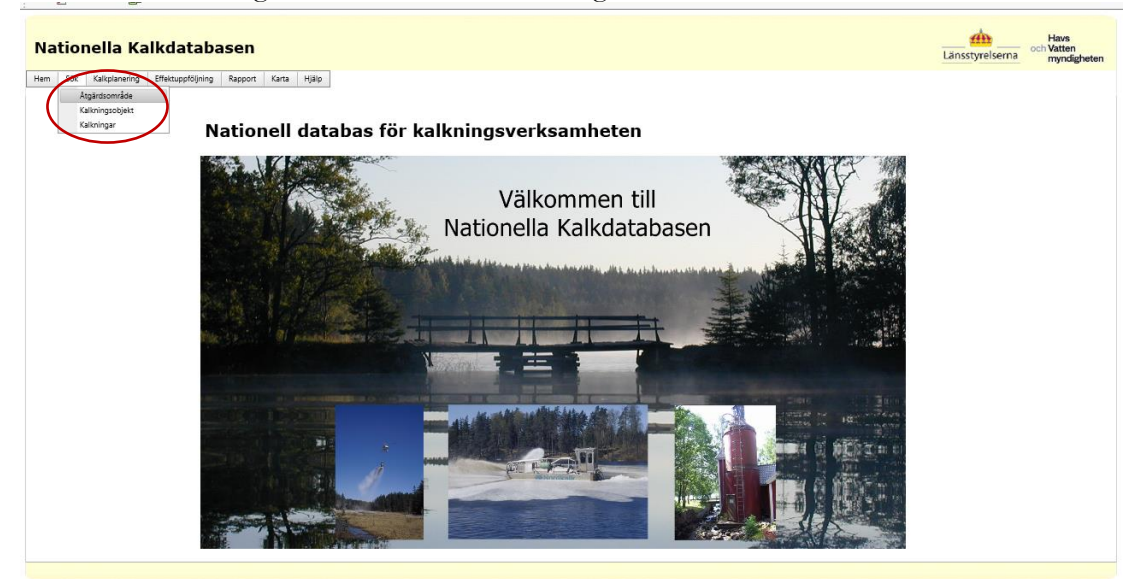

Fyll i önskade sökkriterier. Vill man söka på vad något börjar eller slutar på används %-tecken. Tryck Sök.

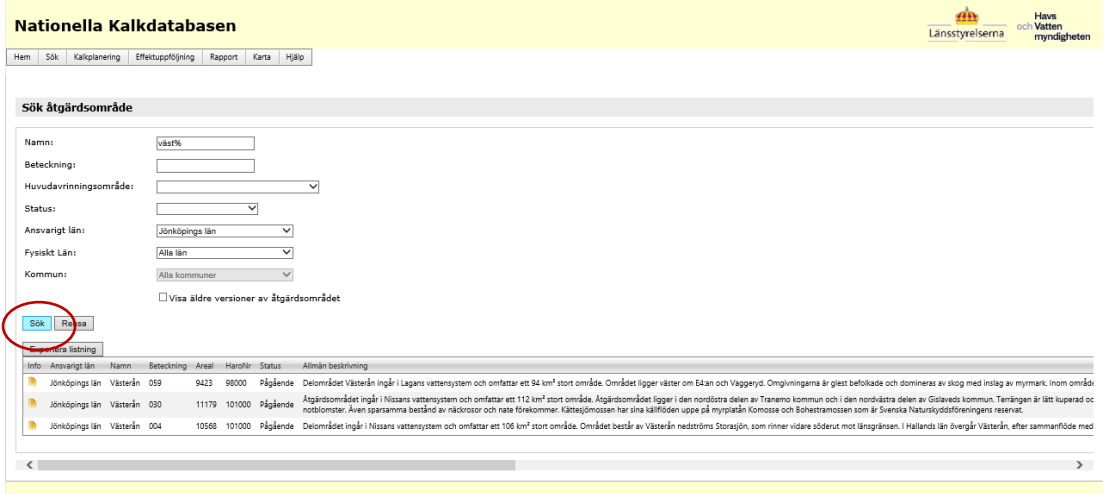

**Sida 3/24**

## <span id="page-2-0"></span>**EXPORTERA ÅTGÄRDSOMRÅDEN**

Sök fram åtgärdsområden enligt Sök befintligt Åtgärdsområde. Genom att trycka Exportera listning exporteras uppgifterna till Excel.

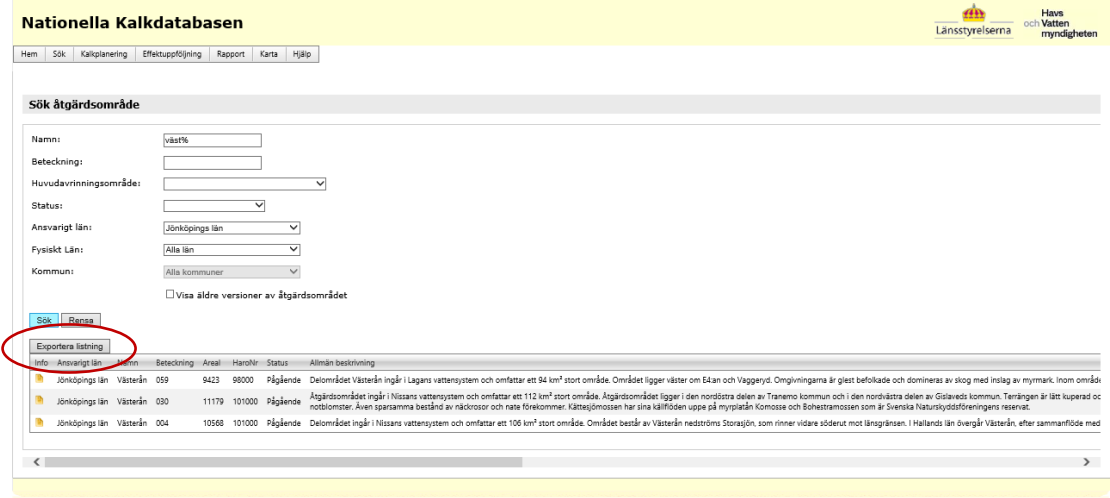

**Sida 4/24**

# <span id="page-3-0"></span>Kalkningsobjekt

### <span id="page-3-1"></span>**SÖK KALKNINGSOBJEKT**

Välj Sök – Kalkningsobjekt Välj en eller flera typer och om du söker efter alla objekt eller bara målobjekt eller åtgärdsobjekt. Tryck Vidare

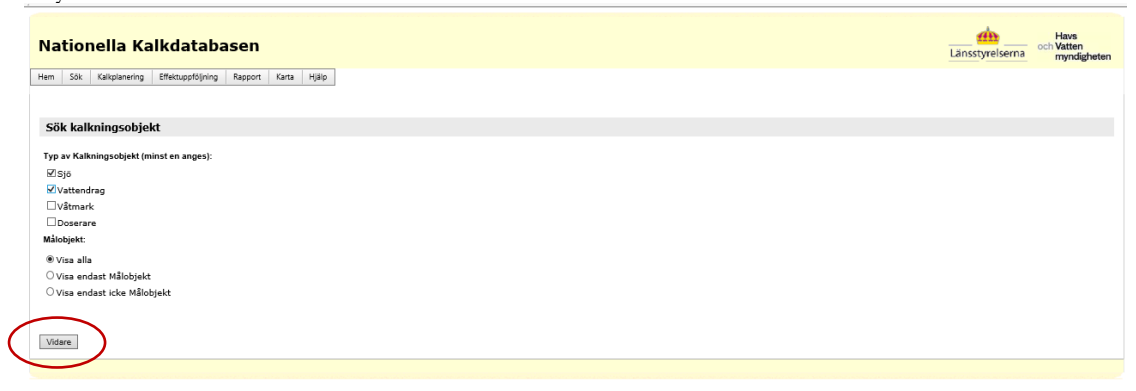

### Fyll i önskade sökkriterier/filter och tryck på Sök.

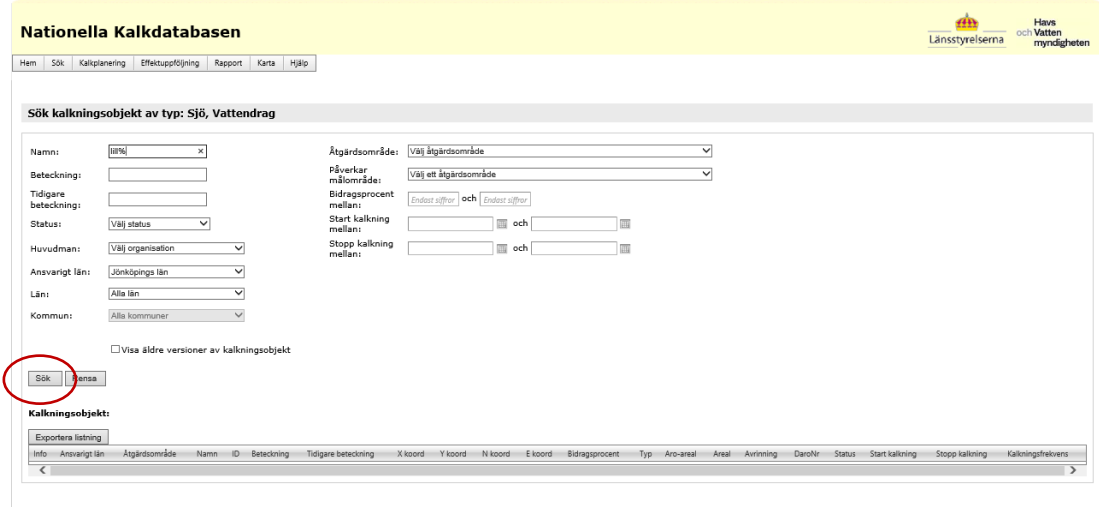

### **Sida 5/24**

2020-09-07

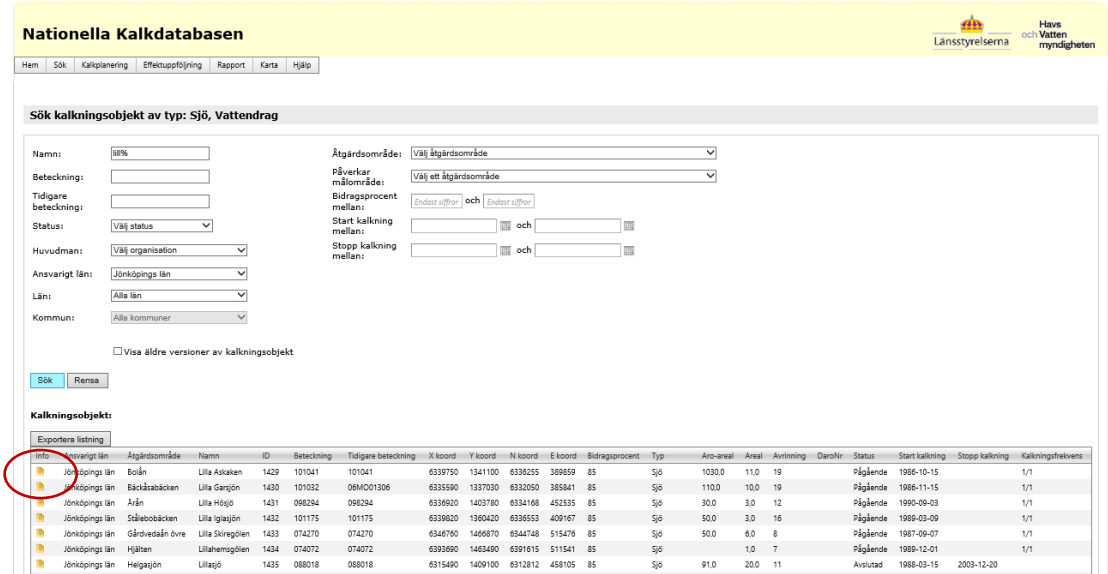

## Tryck på info för att se information för enskilda objekt

### <span id="page-5-0"></span>**EXPORTERA KALKNINGSOBJEKT**

Sök fram en objektlista enligt Sök Kalkningsobjekt.

Genom att välja Exportera listning exporteras uppgifterna om kalkningsobjekt till Excel. Man får välja om man vill öppna filen direkt eller spara ner den.

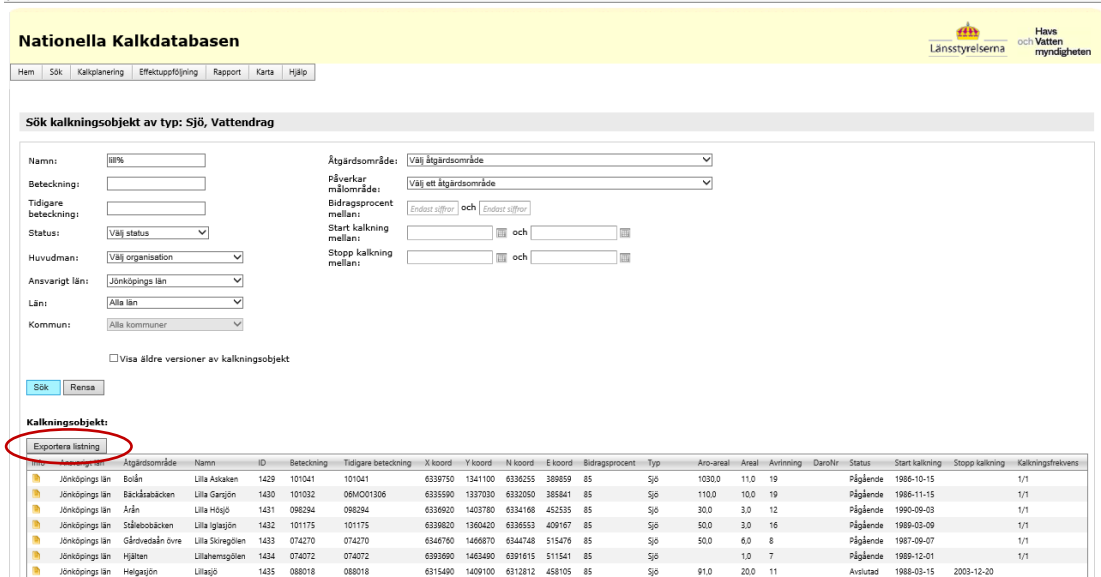

**Sida 7/24**

# <span id="page-6-0"></span>Kalkningar

### <span id="page-6-1"></span>**SÖK KALKNINGAR**

Välj Sök – Kalkningar. Markera Planerade, Utförda eller Alla kalkningar. Fyll i ett eller flera Sökkriterier. Tryck på Sök.

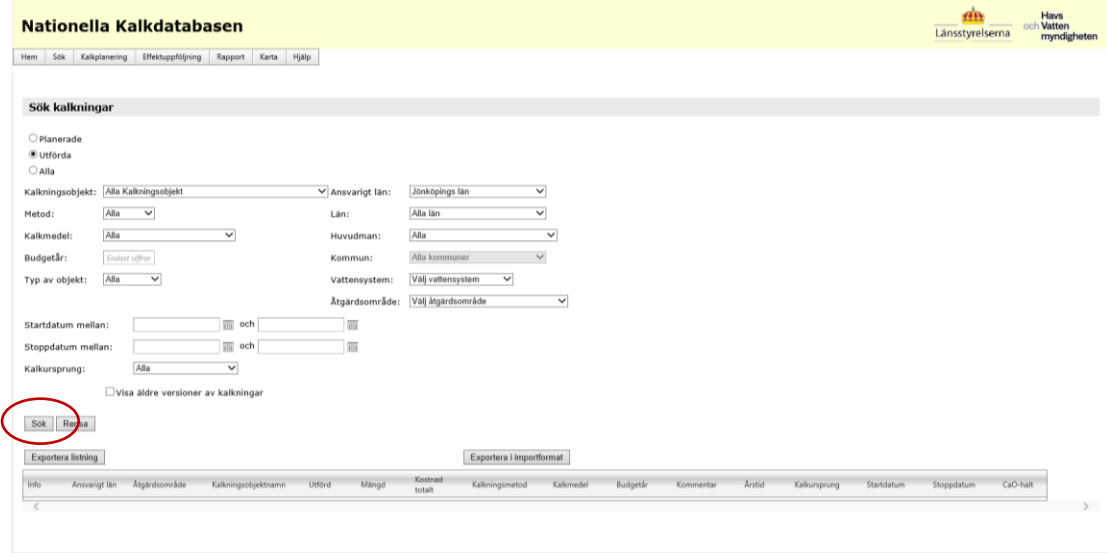

### Tryck på Info för information om en enskild kalkning.

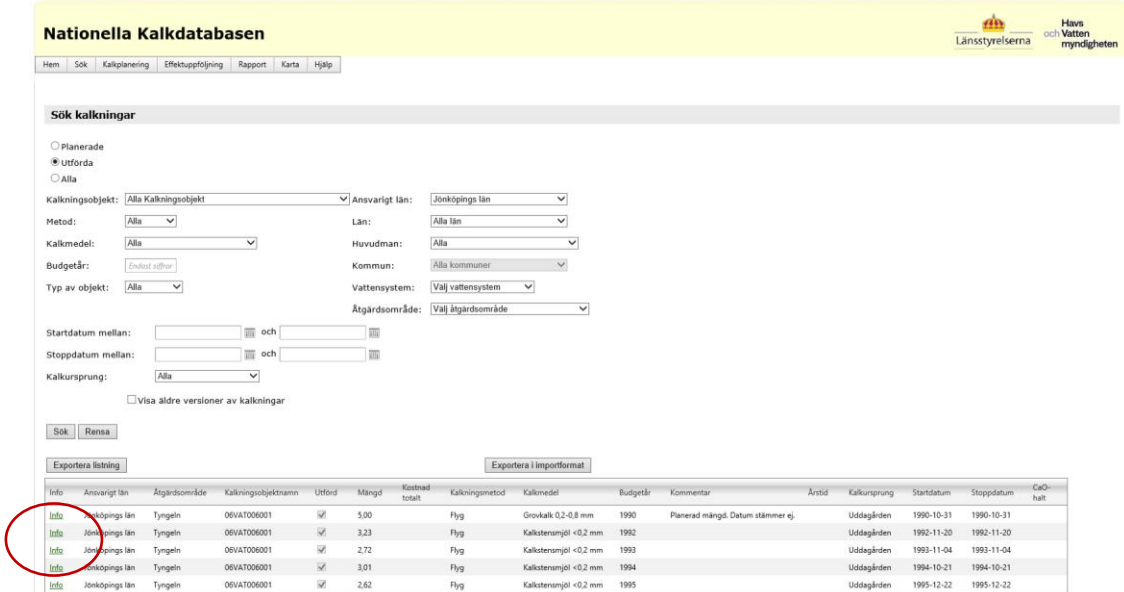

#### **Sida 8/24**

### <span id="page-7-0"></span>**EXPORTERA KALKNINGAR**

Sök fram en lista på kalkningar enligt Sök kalkningar. Välj Exportera kalkning för att exportera kalkningarna till Excel.

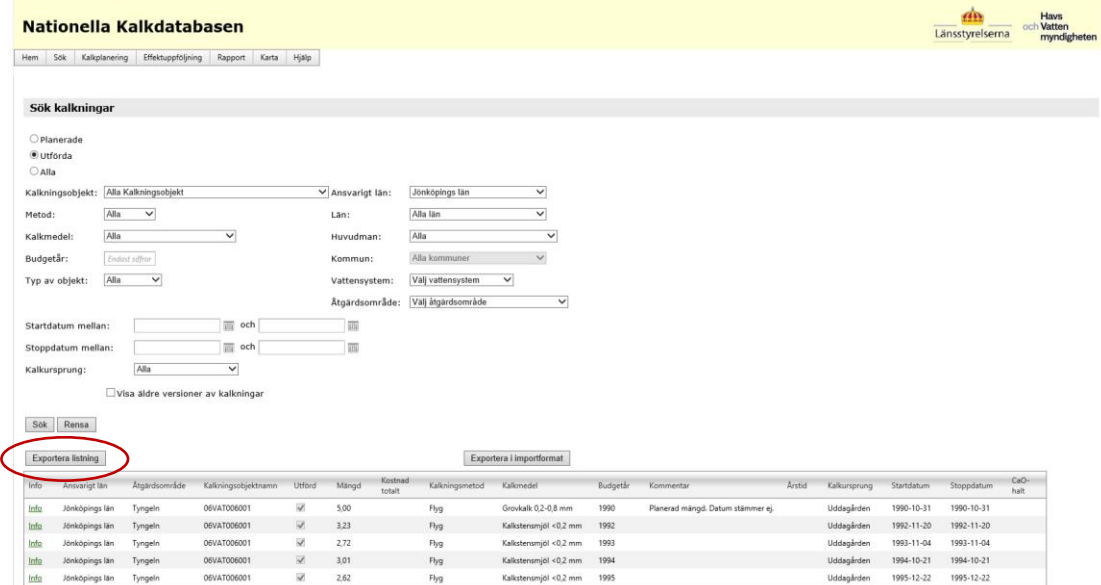

### <span id="page-8-0"></span>Kalkplanering

Observera att kalkplaneringsverktyget endast kan användas av Länsstyrelsernas personal och att förslag på nya kalkmängder kan vara inaktuella.

Grunduppgifterna i exporttabellerna är dock relevanta och kan användas för att få överblick över pågående kalkobjekt och kalkmängder.

### <span id="page-8-1"></span>**KRAV PÅ DATA I NATIONELLA KALKDATABASEN**

För att beräkningar i kalkplaneringen ska fungera så behöver uppgifterna nedan finnas med i kalkdatabasen.

- 1. Alla pågående kalkningsobjekt ska ha närmast nedströms målområde ifyllt.
- 2. Alla målområden ska ha ifyllt avrinning och areal för avrinningsområde.
- 3. Närmast uppströms målområde/n
- 4. Planerade kalkmängder ska finnas för innevarande och nästkommande budgetår

### <span id="page-8-2"></span>**VISA OCH EXPORTERA KALKPLANERING**

Välj Kalkplanering i menyn.

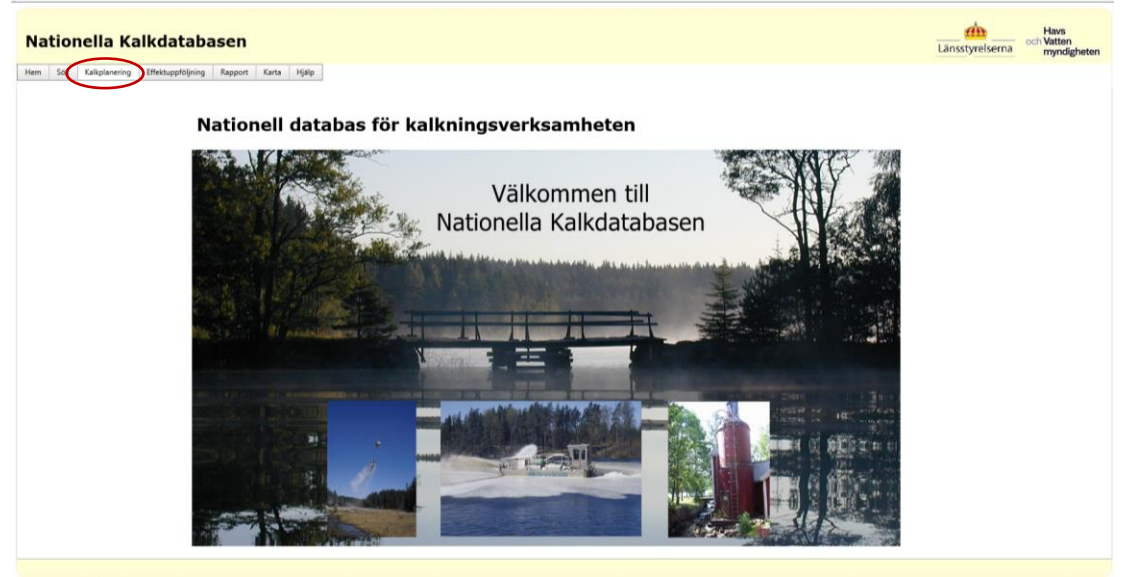

#### **Sida 10/24**

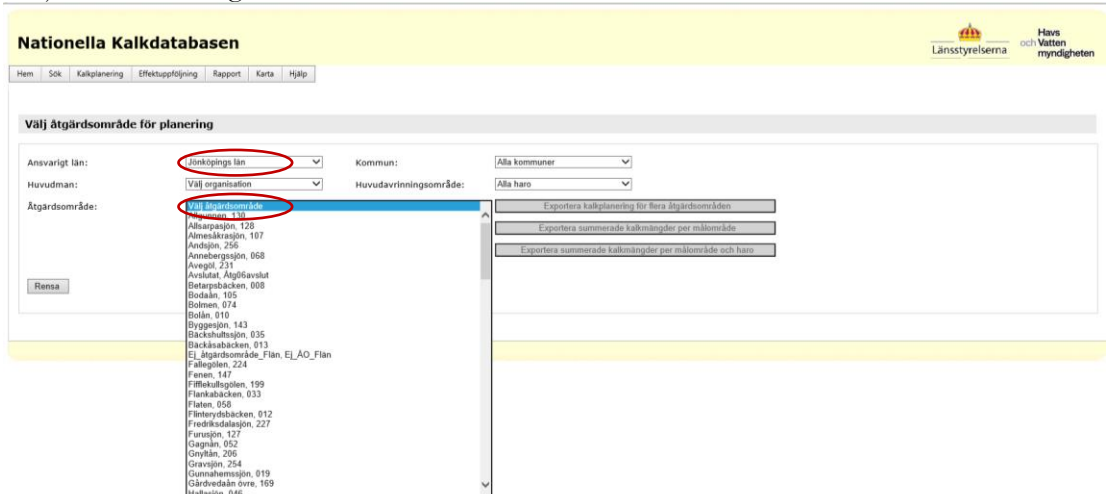

Välj det län och åtgärdsområde som ska visas.

I tabellen visas kalkmängder och volymdoser för målområden i det valda åtgärdsområdet. Klicka på pilknapparna i kolumnen längst till vänster för att se kalkplanering för enskilda objekt. Med pilknappen i tabellhuvudet visas kalkobjekt i alla målområden på en gång.

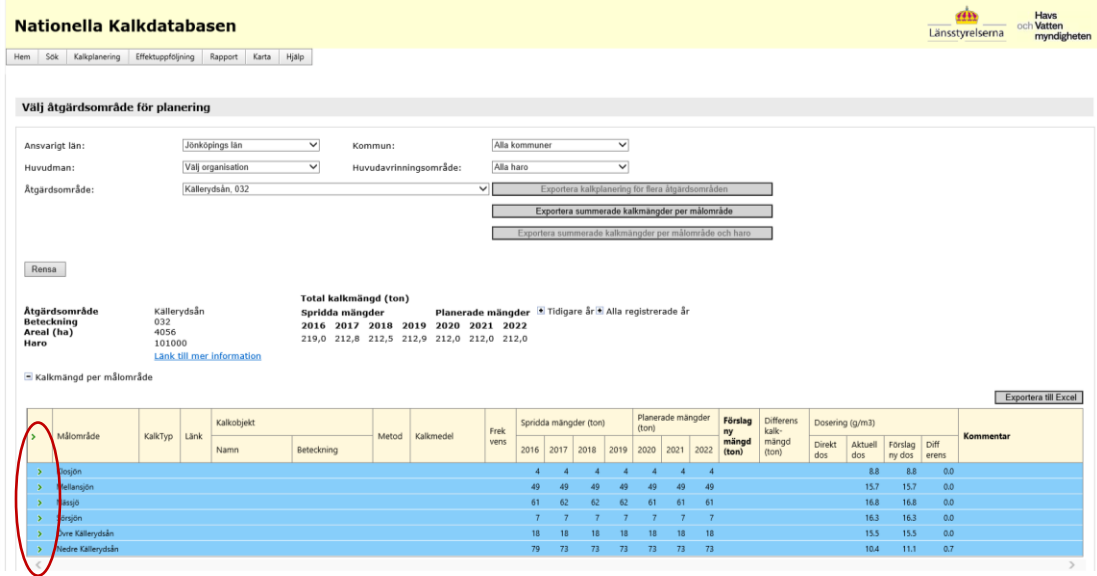

#### **Sida 11/24**

I tabellen kan man se förslag på förändringar, differens i kalkmängd och differens i volymdos för olika målområden.

Exportera kalkplaneringen till Excel för enskilda åtgärdsområden genom att använda knappen till höger ovanför tabellen.

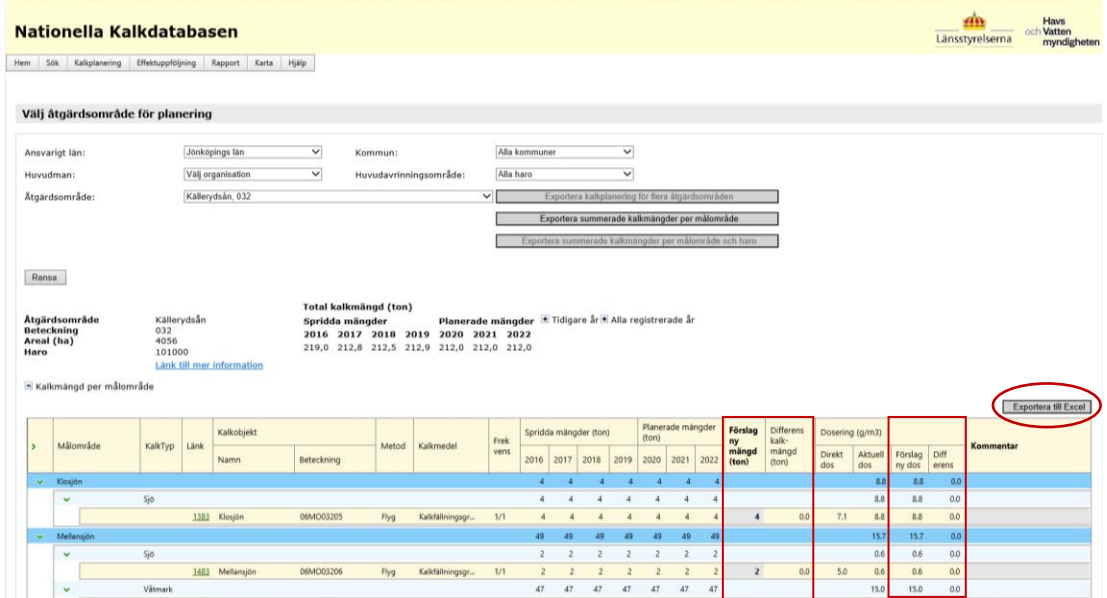

Exportera alla årgärdsområden för ett huvudavrinningsområde på en gång genom att välja Kalkplanering i menyn, ansvarigt län och huvudavrinningsområde. Det går även att begränsa uttaget med rullistor för huvudman eller kommun.

Klicka på Exportera kalkplanering för flera åtgärdsområden.

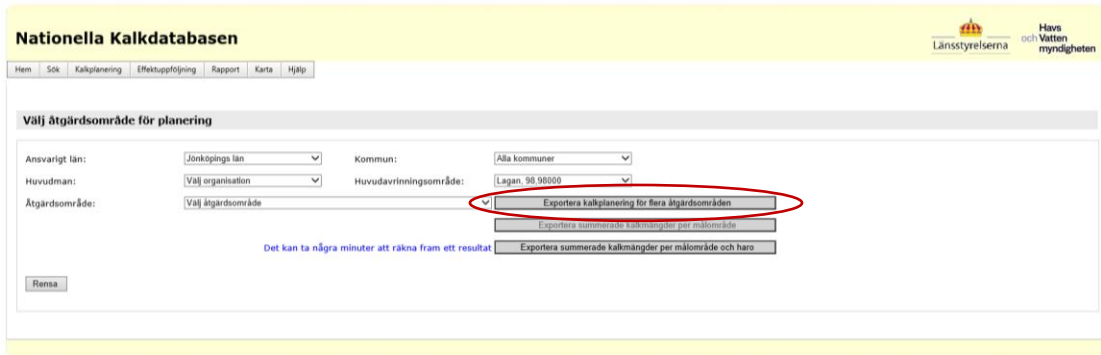

**Sida 12/24**

## <span id="page-11-0"></span>**EXPORTERA SUMMERADE KALKMÄNGDER PER MÅLOMRÅDE**

I exportfilen summeras all uppströms kalkning för varje målområde respektive år inom ett åtgärdsområde. Även arealdos och volymdos beräknas.

Välj Kalkplanering/Ansvarigt län samt Åtgärdsområde.

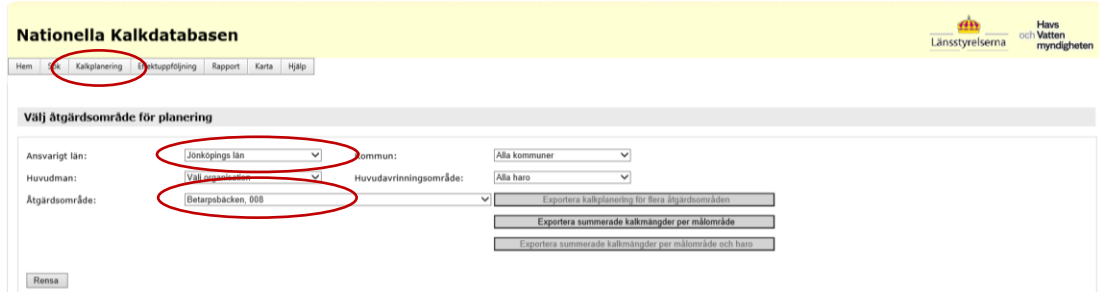

Välj Exportera summerade kalkmängder per målområde när knappen aktiverats

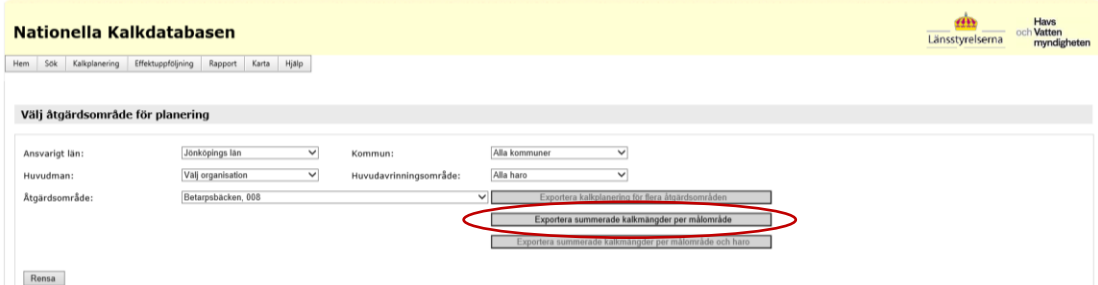

I tabellen kan man se hur kalkmängder och doser förändrats genom åren för ett målområde, både för direktkalkning och för all kalkning.

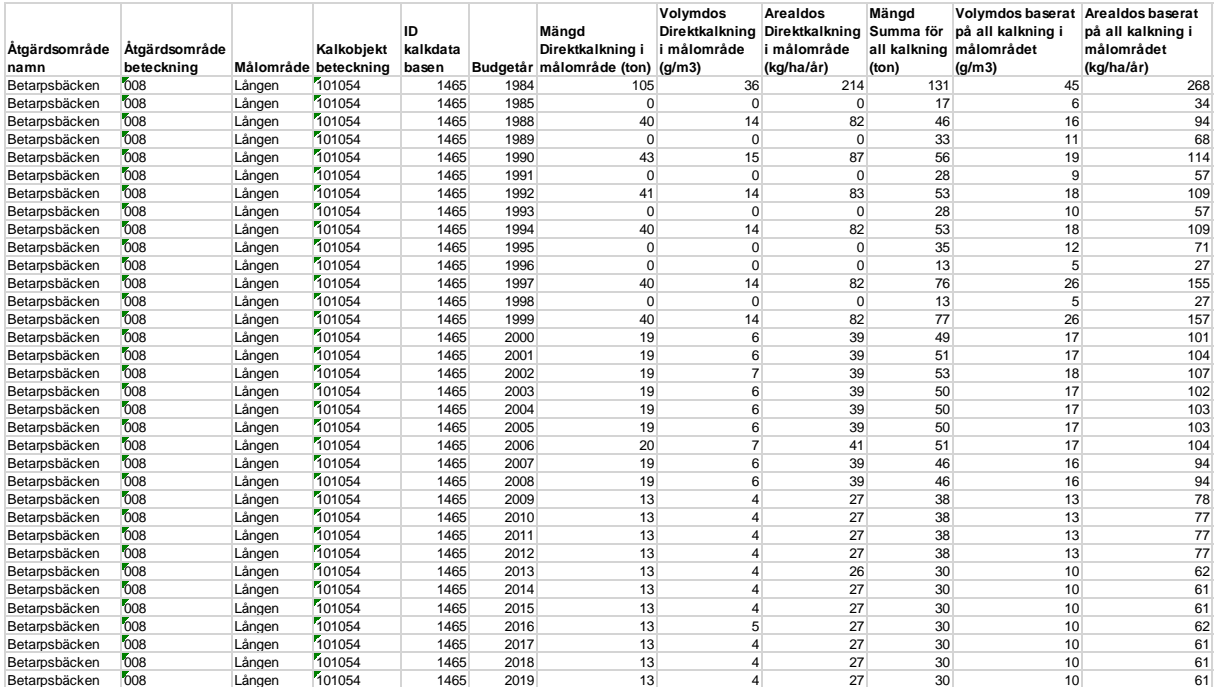

## <span id="page-12-0"></span>**EXPORTERA SUMMERADE KALKMÄNGDER PER MÅLOMRÅDE OCH HARO**

I exportfilen summeras all uppströms kalkning för varje målområde respektive år inom ett huvudavrinningsområde. Även arealdos och volymdos beräknas.

Välj Kalkplanering/Ansvarigt län samt Huvudavrinningsområde

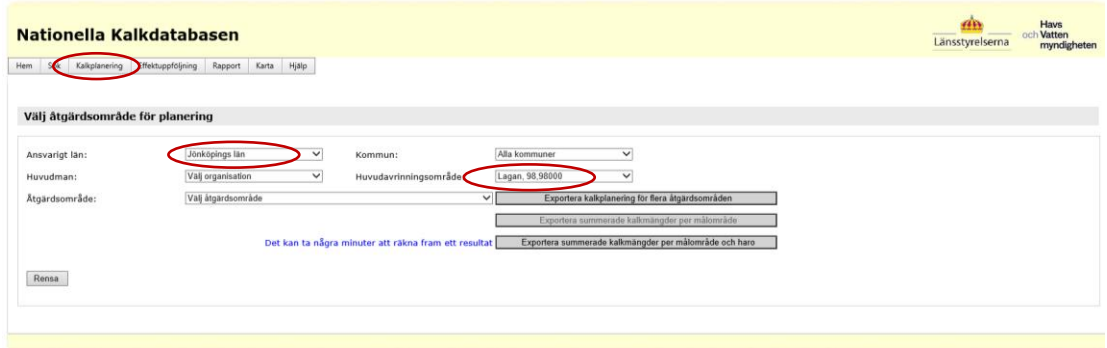

Välj Exportera summerade kalkmängder per målområde och haro när knappen aktiverats. Observera att det kan ta några minuter att göra exporten.

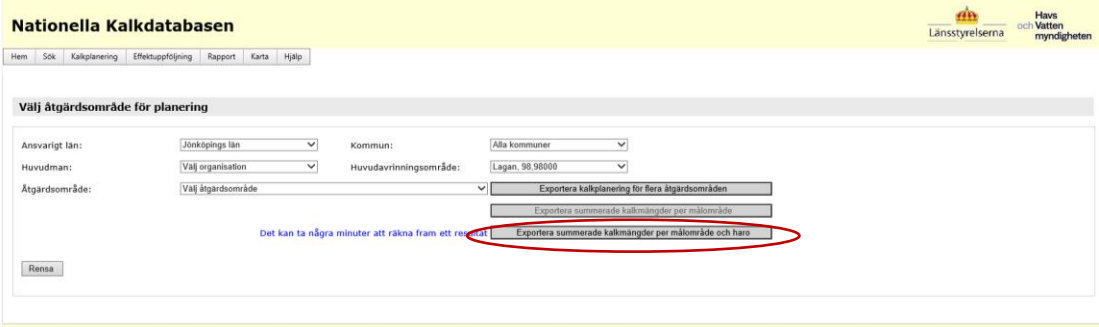

# <span id="page-13-0"></span>Effektuppföljning

Arbete pågår för närvarande med att koppla den nationella databasen [Miljödata](https://miljodata.slu.se/MVM/) MVM (SLU) till kalkdatabasen så att resultaten kan visas även i kalkdatabasen.

### <span id="page-13-1"></span>**SÖK PROVPLATS**

Tryck Effektuppföljning/Provplatser/Sök provplats

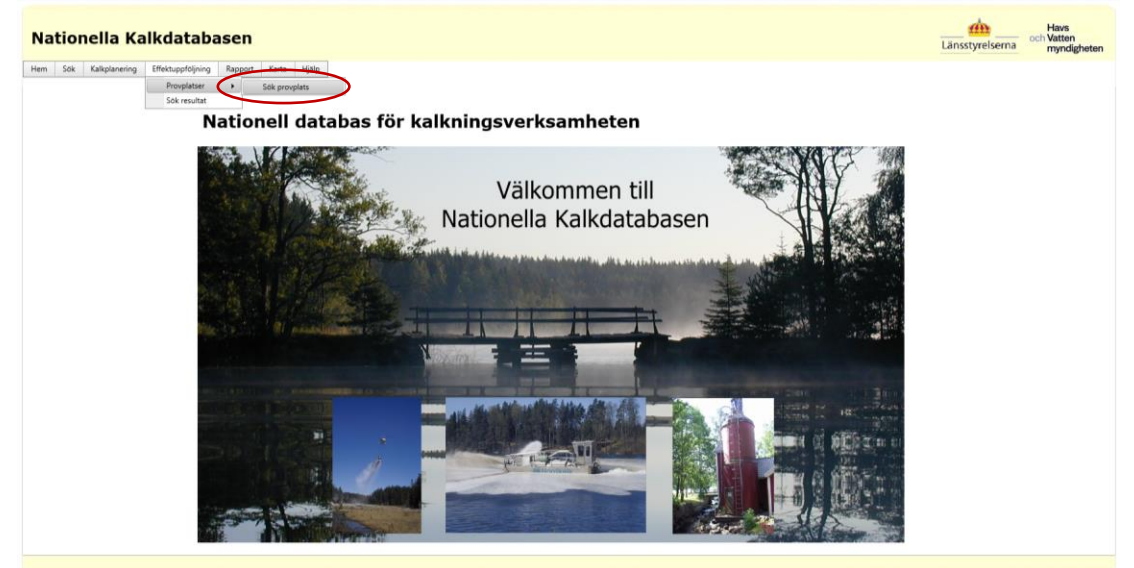

Fyll i önskade sökkriterier. Vill man söka på vad något börjar eller slutar på används %-tecken. Tryck Sök.

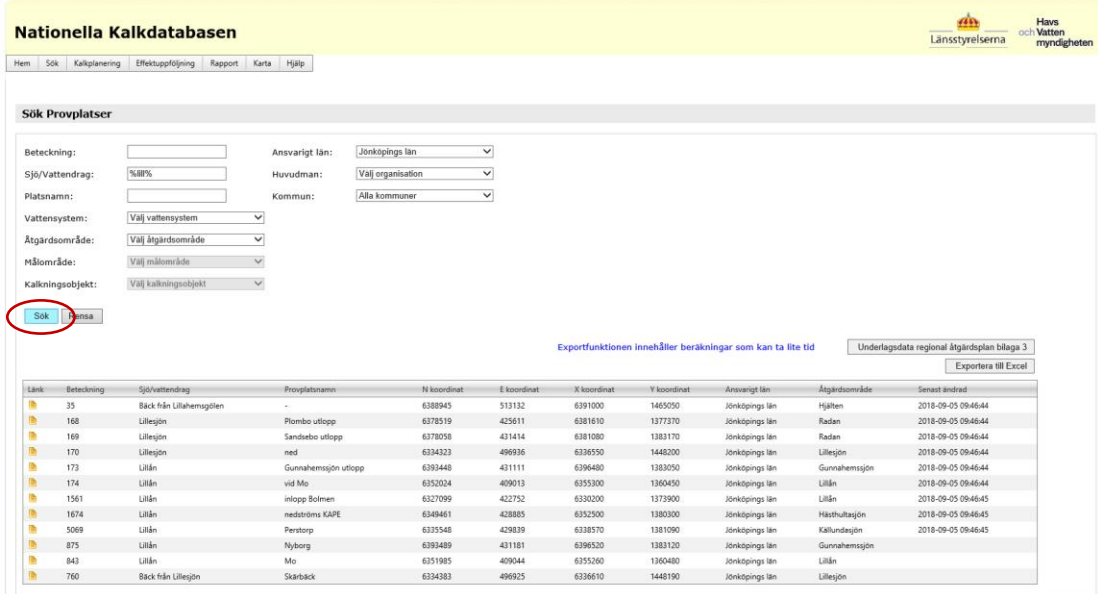

#### **Sida 15/24**

### <span id="page-14-0"></span>**EXPORTERA PROVPLATS**

Sök fram en lista på provplatser enligt Sök provplatser. Välj exportera till Excel för att exportera provplatserna till Excel.

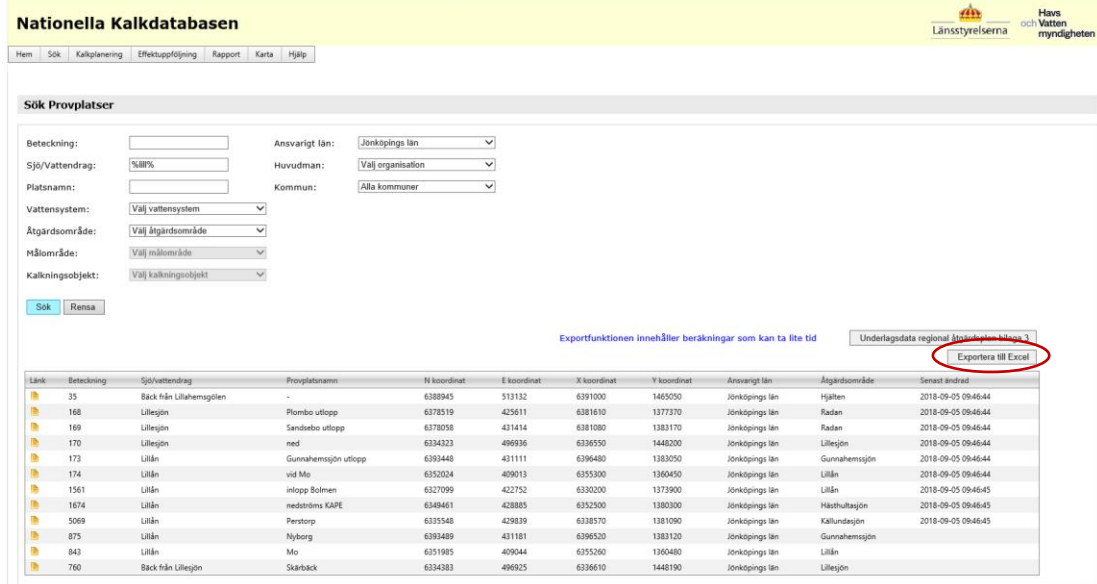

### <span id="page-14-1"></span>**SÖK RESULTAT**

Välj Effektuppföljning/Sök resultat

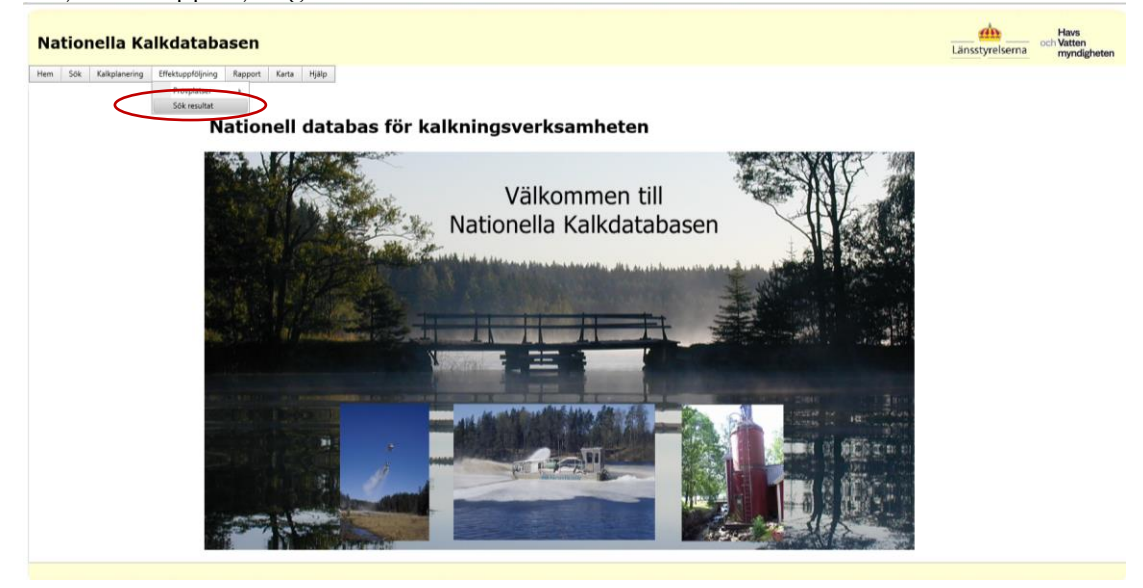

#### **Sida 16/24**

Fyll i önskade sökkriterier. Vill man söka på vad något börjar eller slutar på används %-tecken. Om bara vattenkemiresultat ska visas så kan bottenfauna-rutan bockas ur. Ändra vid behov vilken tidsperiod som begränsar sökningen

Tryck på Visa resultat för att öppna resultaten i en lista

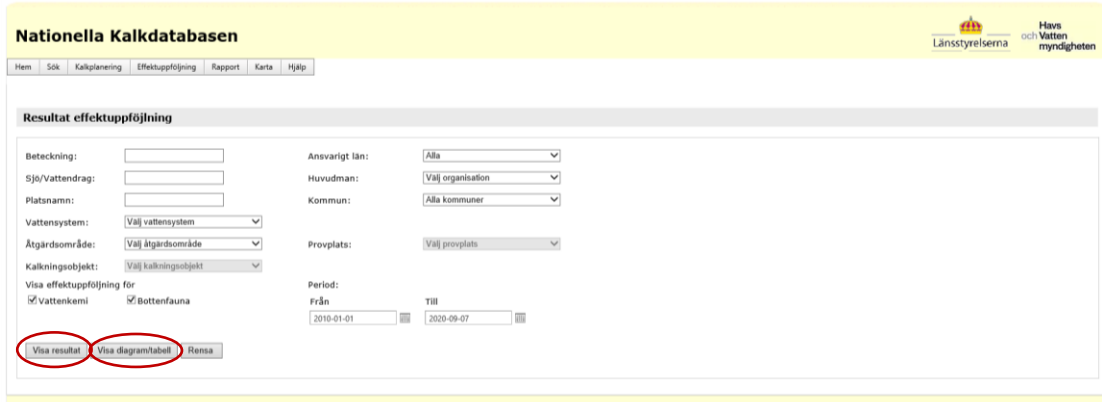

Tryck Visa diagram/tabell för att visa resultaten som diagram för vattenkemi

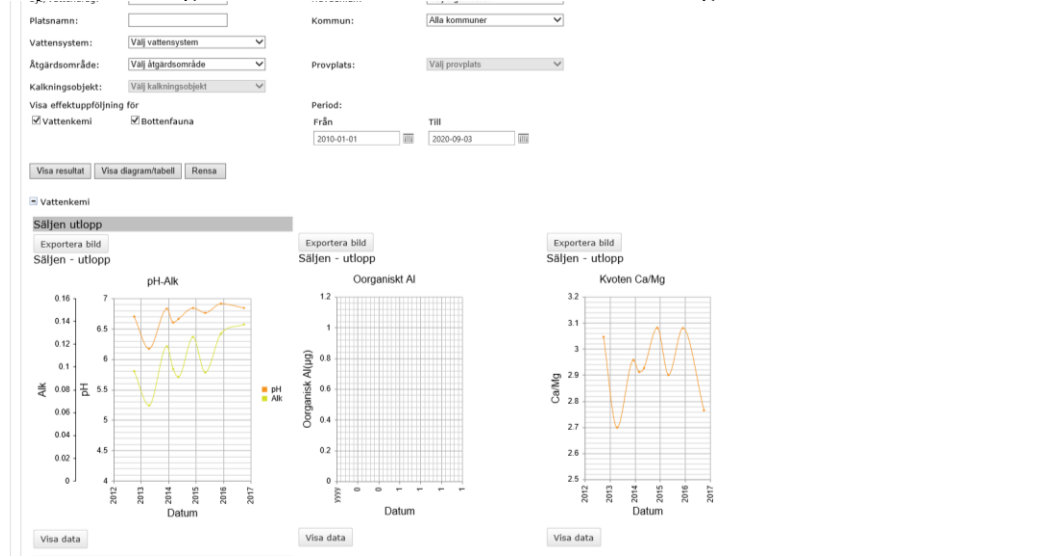

Resultaten för bottenfauna visas som en tabell.

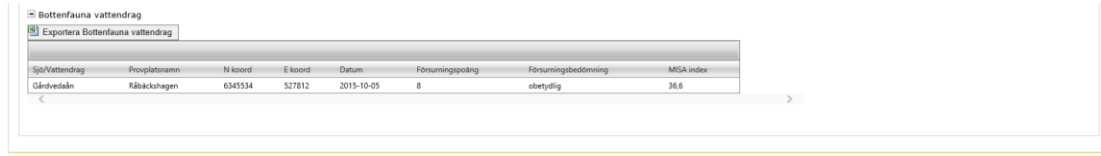

**Sida 17/24**

#### <span id="page-16-0"></span>**EXPORTERA RESULTAT**

Sök fram en lista med resultat enligt Sök resultat.

Välj Exportera resultat hög för att få ut en lista i Excel där alla parametrar visas över vartannat. I denna fil finns även uppgifter om analyslaboratorium, metod, detektionsgräns, mätosäkerhet med mera för respektive resultat.

Välj Exportera resultat bred för att få ut en lista i Excel där resultat för alla parametrar visas på bredden per provlokal och datum.

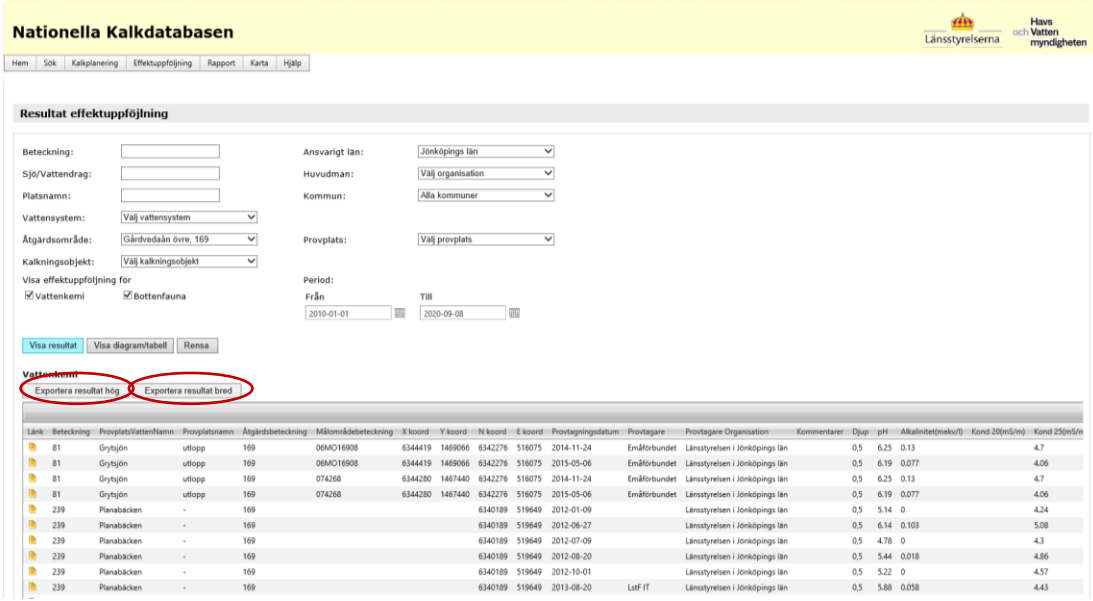

Tryck Visa diagram/tabell för att visa resultaten som diagram för vattenkemi Diagrammen går att exportera i bildformat.

Med knappen Visa data kan dataunderlaget för ett diagram visas samt exporteras till Excel.

Tryck Visa diagram/tabell för att visa resultaten för bottenfauna som en tabell. Data kan exporteras till Excel med knappen Exportera Bottenfauna vattendrag

**Sida 18/24**

### <span id="page-17-0"></span>Karta

### <span id="page-17-1"></span>**INFORMATION OM KARTAN**

I kartan finns skikt för kalkningsobjekt, utförda och planerade kalkningar samt provplatser för vattenkemi och bottenfauna. Dessa skikt är länkade till kalkdatabasen och uppdateras dagligen.

Avgränsningen av åtgärdsområden och målområden i sjöar och vattendrag kommer från länsstyrelserna medan informationen om dessa (attributen) kommer från nationella kalkdatabasen. Info som finns för varje objekt i kalkdatabasen uppdateras dagligen. Exempelvis kan status ha ändrats från pågående till vilande eller avslutad. Varje länsstyrelse ansvarar för att de områden som visas i kartan stämmer. Har ett områdes geografiska utbredning förändrats eller om nya områden lagts till så behövs nya skikt. Uppdatering av geografiska utbredningen görs vid behov. Se [Rutin för uppdatering av kalkningsskikt från](https://extraadmin.lansstyrelsen.se/kalkdatabasen/Sv/samarbetsyta/Delade%20dokument/GIS-skikt/Rutin%20för%20uppdatering%20av%20kalkningsskikt%20från%20länsstyrelserna.docx)  [länsstyrelserna](https://extraadmin.lansstyrelsen.se/kalkdatabasen/Sv/samarbetsyta/Delade%20dokument/GIS-skikt/Rutin%20för%20uppdatering%20av%20kalkningsskikt%20från%20länsstyrelserna.docx) som finns på [kalkdatabasens samarbetsyta.](https://extraadmin.lansstyrelsen.se/kalkdatabasen/Sv/samarbetsyta/Delade%20dokument/Forms/AllItems.aspx?RootFolder=%2Fkalkdatabasen%2FSv%2Fsamarbetsyta%2FDelade%20dokument%2FGIS%2Dskikt&FolderCTID=0x01200084C288E7D7244644AD37B1008C3CB953&View=%7BCE2A2ABA%2DF30D%2D46F0%2D9E38%2D972B4CF46F62%7D) Meddela [kalkdatabasen@lansstyrelsen.se](mailto:kalkdatabasen@lansstyrelsen.se) att det finns nya skikt.

Skiktet för våtmarkernas utbredning är ännu inte inlagt.

### <span id="page-17-2"></span>**ANVÄNDNING AV KARTAN**

Tryck karta för att öppna WebbGIS – Nationella kalkdatabasen. Tryck Karta i ny flik för att öppna kartan på en ny webbsida.

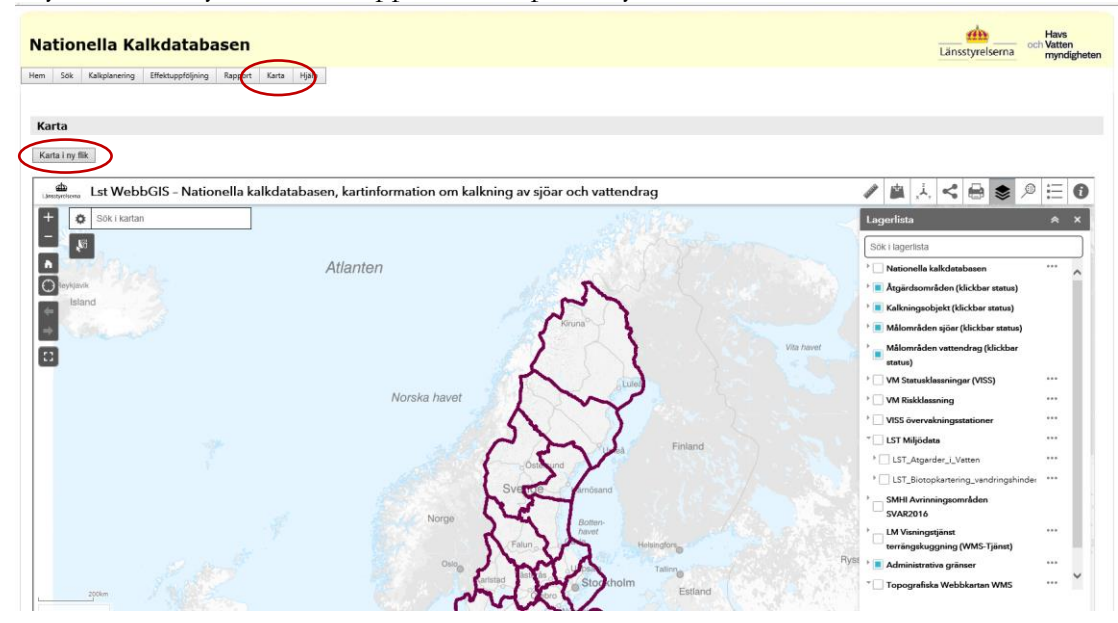

#### **Sida 19/24**

Zooma in på kartan så dyker pågående åtgärdsområden, målområden och kalkningsobjekt upp automatiskt. Klicka på objekten så visas informationsrutor. I rutorna finns också länk till mer information i kalkdatabasen för det valda objektet.

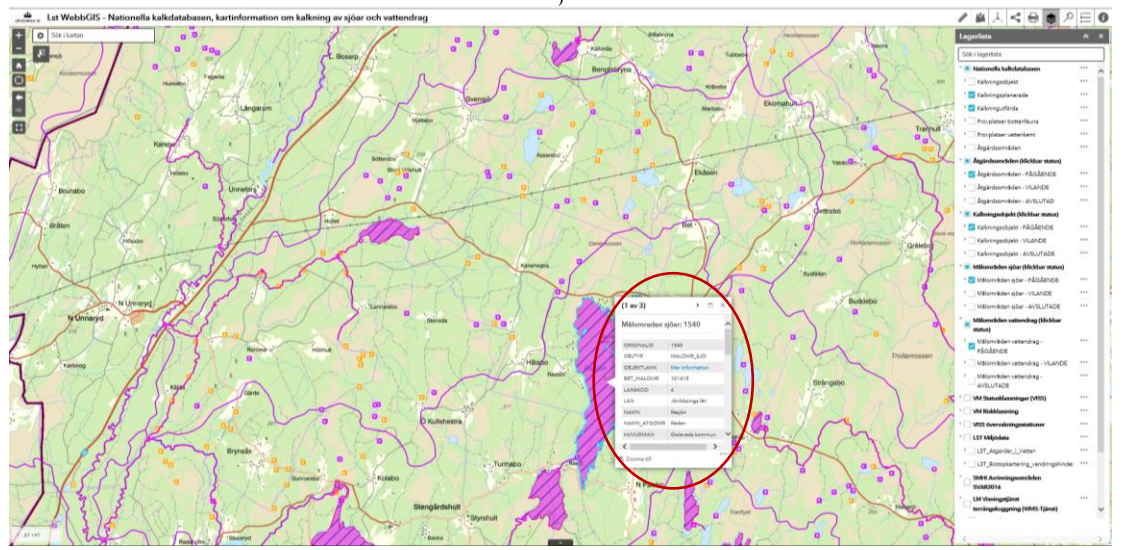

För att söka objekt så vänsterklicka på de tre prickarna till höger om det skikt man vill söka i, välj Visa attributtabell

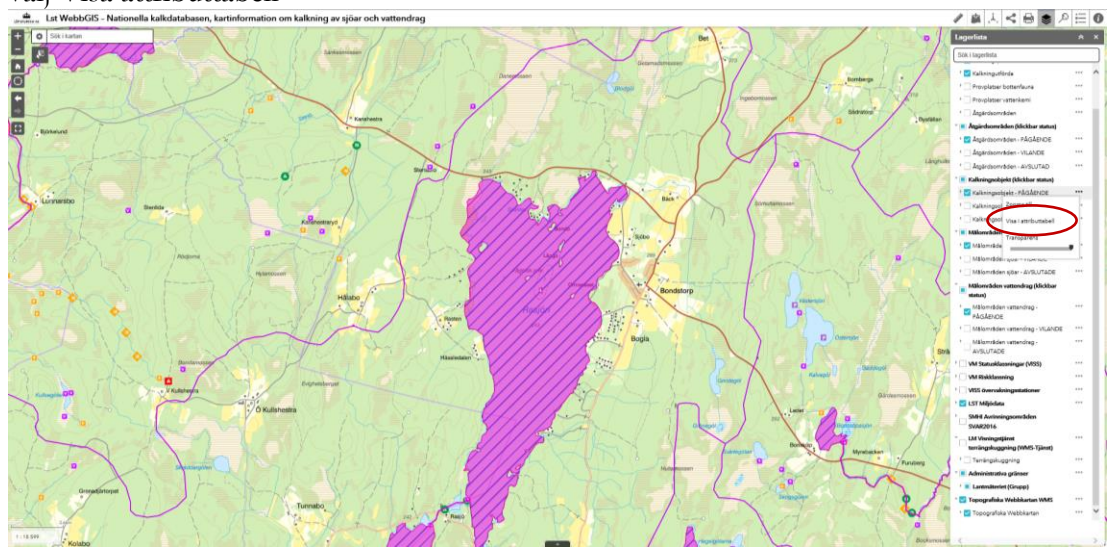

#### **Sida 20/24**

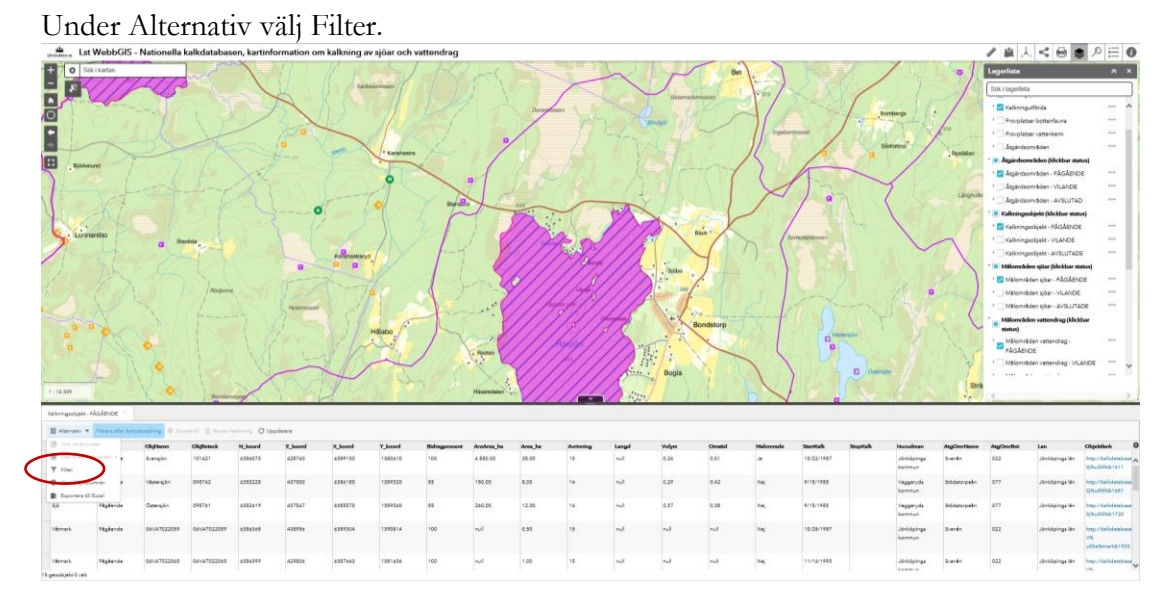

### Lägg till Uttryck och gör ett urval i rullistan. Tryck OK.

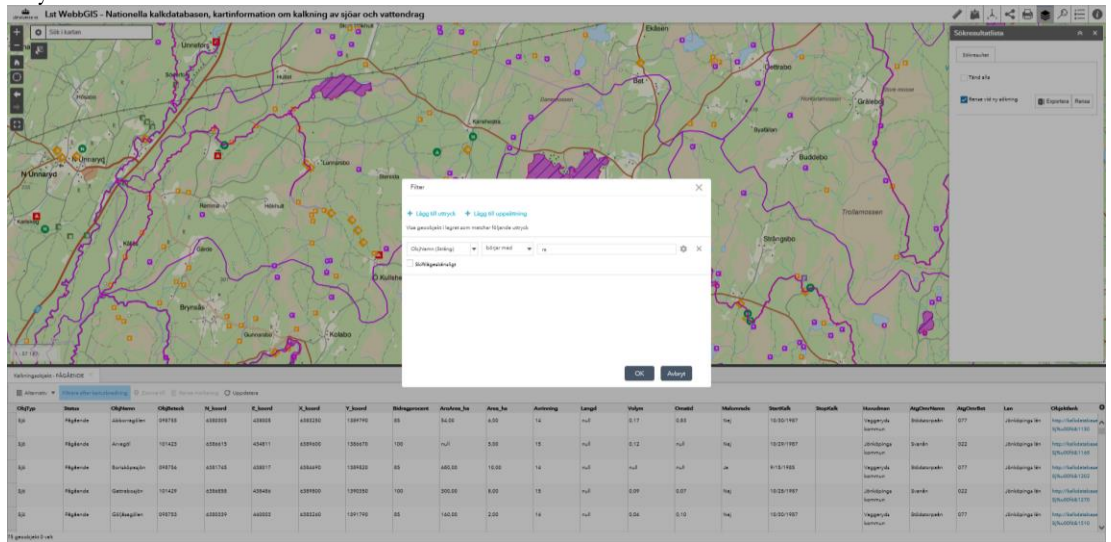

**Sida 21/24**

# <span id="page-20-0"></span>Nyckeltalsrapport

Välj Rapport – Nyckeltalsrapport

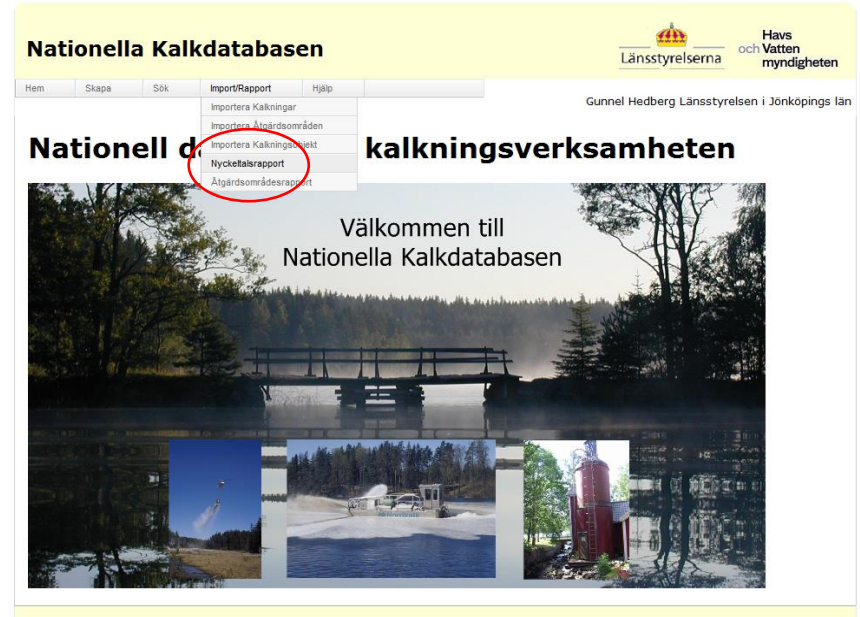

Fyll i Budgetår och Ansvarigt län. Tryck Skapa rapport.

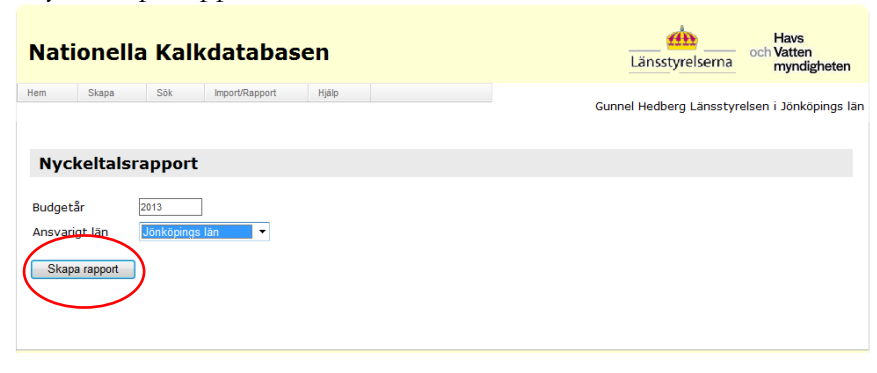

### **Sida 22/24**

## Rapporten kan sparas ner som Excel-, PDF- eller Word-fil.

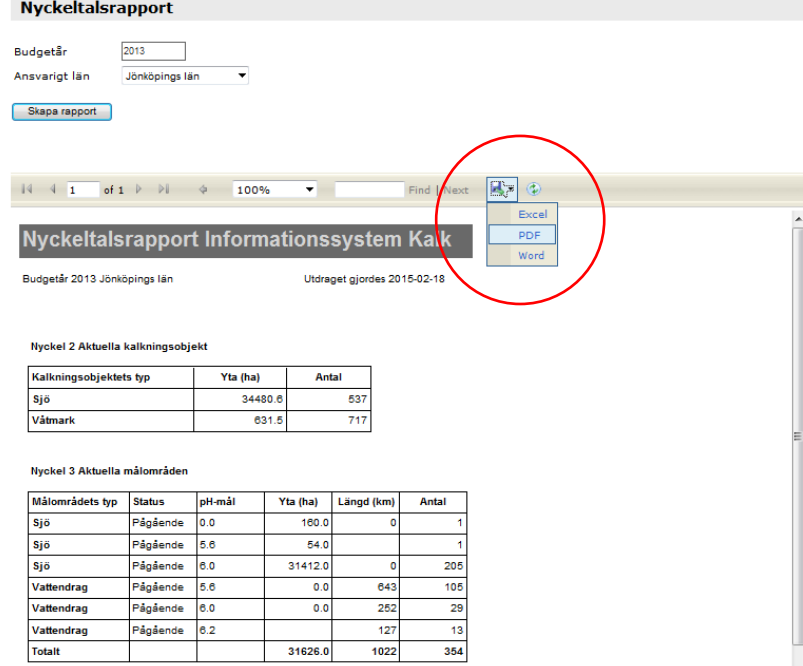

**Sida 23/24**

# <span id="page-22-0"></span>Åtgärdsområdesrapport

Välj Rapport – Åtgärdsområdesrapport

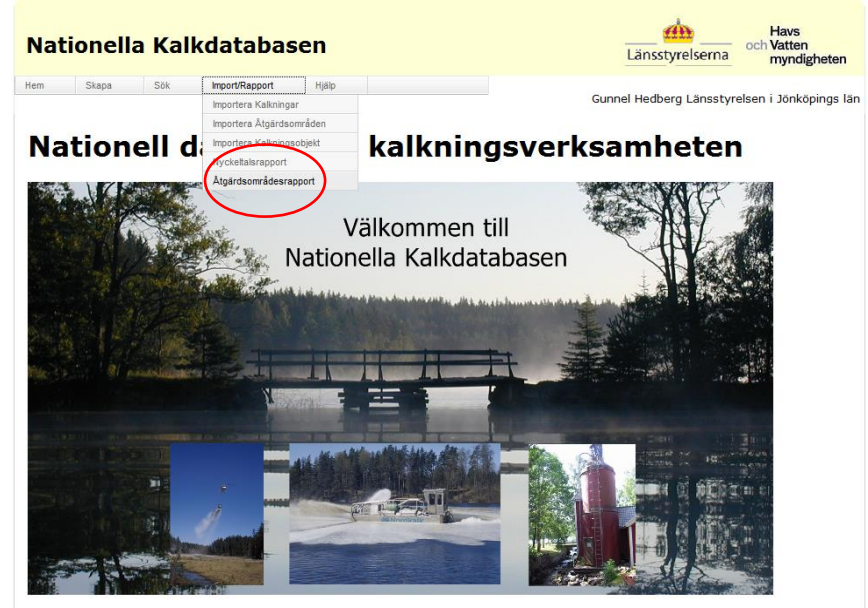

Välj Ansvarigt län och Åtgärdsområde. Tryck Skapa rapport.

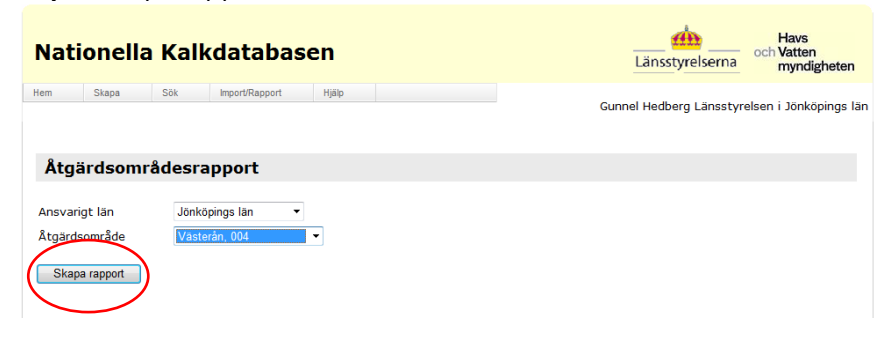

#### **Sida 24/24**

Rapporten kan sparas ner som Excel-, PDF- eller Word-fil.

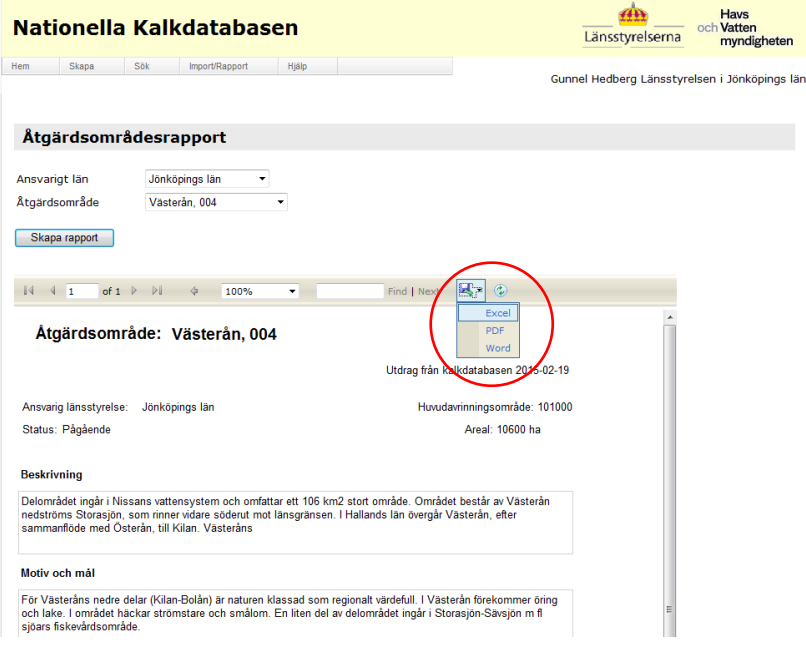